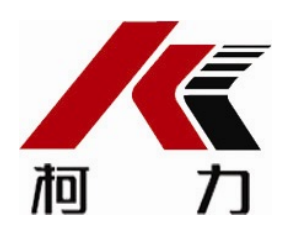

## 重量变送器

## KM04A85

# 使用说明书

2015年3月版

●使用前请仔细阅读本产品说明书

●请妥善保管本产品说明书,以备查阅

宁波柯力传感科技股份有限公司

### **一、产品简介**

为了进一步满足客户对这款变送器在安装及性能上的需求,KM04A85在原先内置式变送器KM04A 82的基础上进行改进。首先,KM04A85是一款外置式重量变送器;其次, KM04A85是单路模拟量输入、单路4~20mA输出的外置式重量变送器。**变送器标定需通过专用标定软 件进行。**

### **二、主要技术参数**

- 输入电源电压:  $9 \sim 30$ V DC
- 准确度等级: 0.1级
- 传感器激励电源: 5V DC
- 传感器信号范围: ±15 mV
- 输出信号:  $4^{\infty}20mA$ :  $(0-5V, 0-10V, 0^{\infty}24mA$ 可选, 依客户订单)
- 负载阻抗:  $≤500$ Ω
- 使用温度范围:  $-20^{\circ}\text{C}~\sim~60^{\circ}\text{C}$
- 存贮温度范围: -40℃ ~ 85℃
- 外壳材质: 铸铝
- 外壳防护等级: IP65

### **!注意:输入电源应与易产生电源噪声的设备如电机、继电器、加热器等进行隔离处理。**

### **三、外壳及尺寸**

**3.1**采用铸铝外壳,其尺寸为:

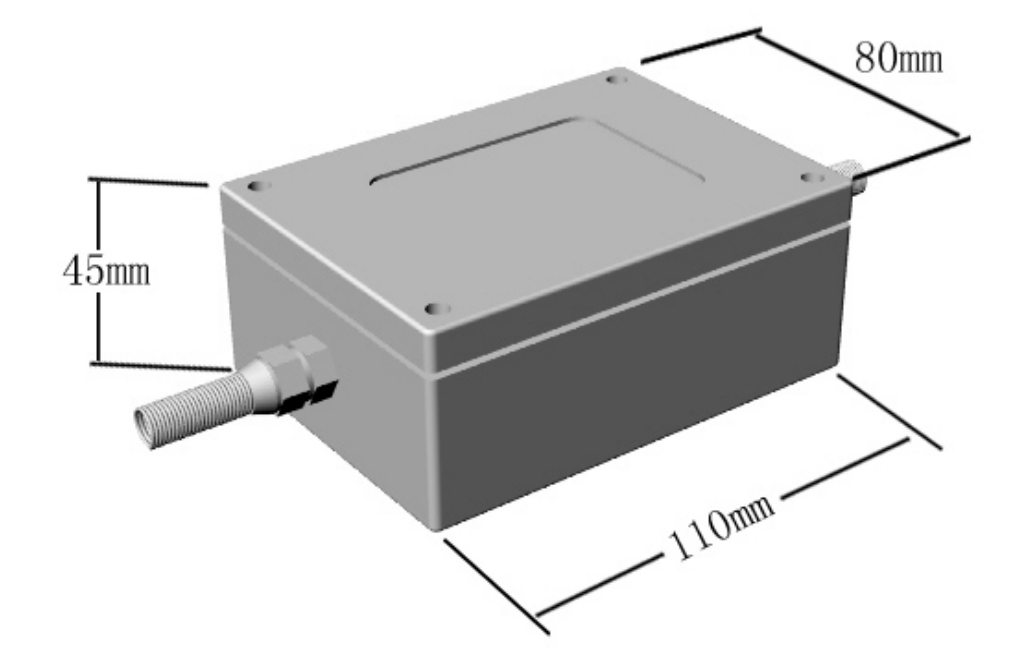

### **3.2 重量变送器视图**

打开变送器盒盖,俯视图如下:

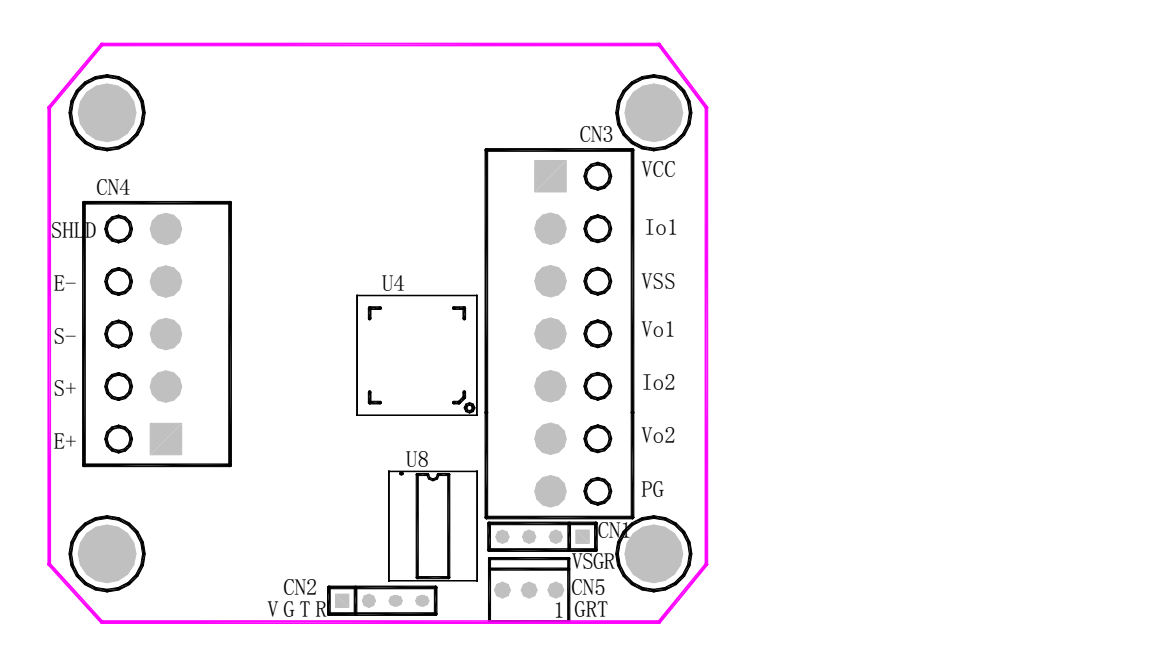

#### **3.3**传感器接口 CN4 SENSOR

传感器: 选择应变式称重传感器依照模块标识接入(如有订单要求,则根据订单要求);

| 管脚 | 描述       | 颜色  |
|----|----------|-----|
|    | 激励正端 E+  | 红色  |
|    | 信号正端 S+  | 绿色  |
|    | 信号负端 S-  | 白色  |
|    | 激励负端 E-  | 黑色  |
|    | 屏蔽线 SHLD | 粗黑色 |

#### **3.4**电源接口 CN3 POWER

电源供电范围为直流9V~30V(建议使用DC24V电压)。其管脚定义如下:

| 管脚 | 描述        | 颜色  |
|----|-----------|-----|
|    | 电源正端 VCC  | 红色  |
| 2  | 电流1输出 Io1 | 绿色  |
| 3  | 电源负端 VSS  | 黑色  |
| 4  | 电压1输出 Vol | 白色  |
| 5  | 电流2输出 Io2 | 无   |
| 6  | 电压2输出 Vo2 | 无   |
|    | 屏蔽线<br>PG | 粗黑色 |

#### **3.5** RS232通讯接口CN5

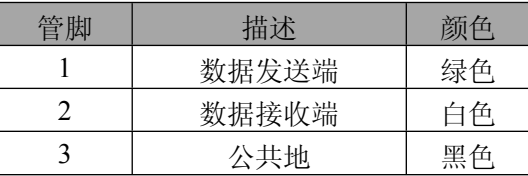

### **四、软件标定**

**注:变送器标定需通过专用标定软件和标定数据线进行,如需现场标定,请订购标定数据线**

#### **4.1** 【参数设置】界面

如下图所示

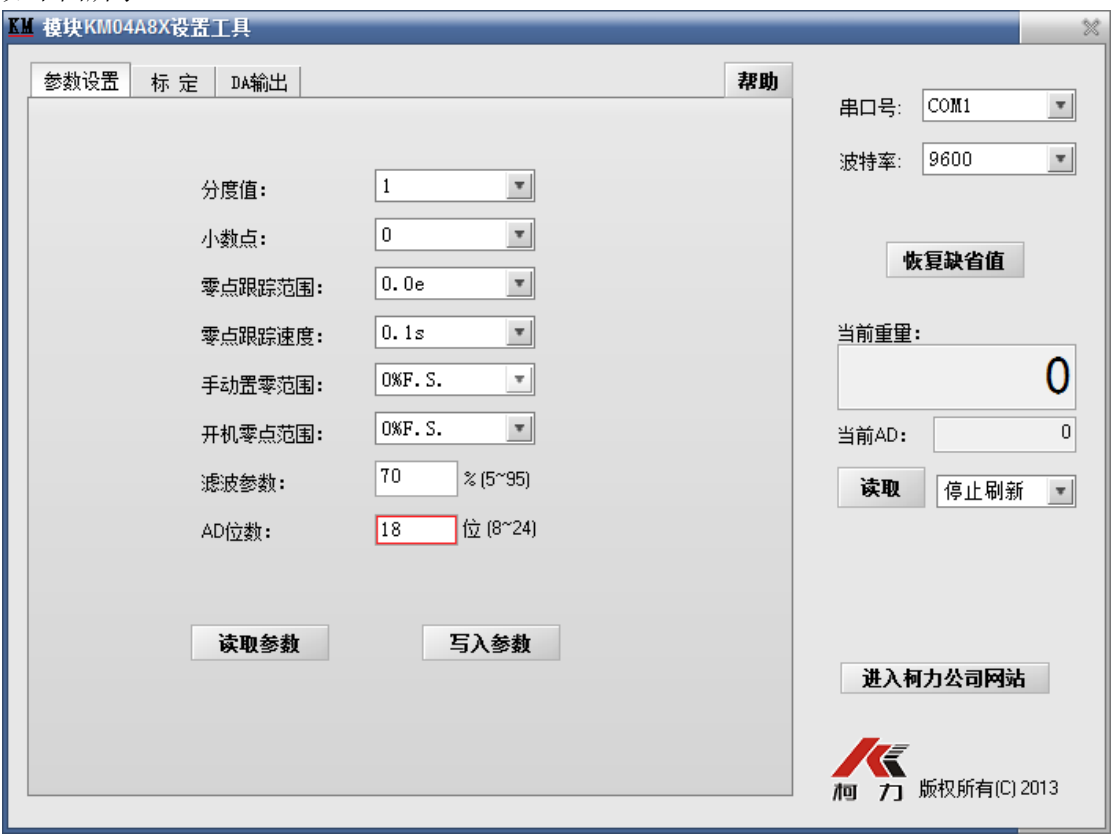

**4.2** 【标定】设置界面

如下图所示

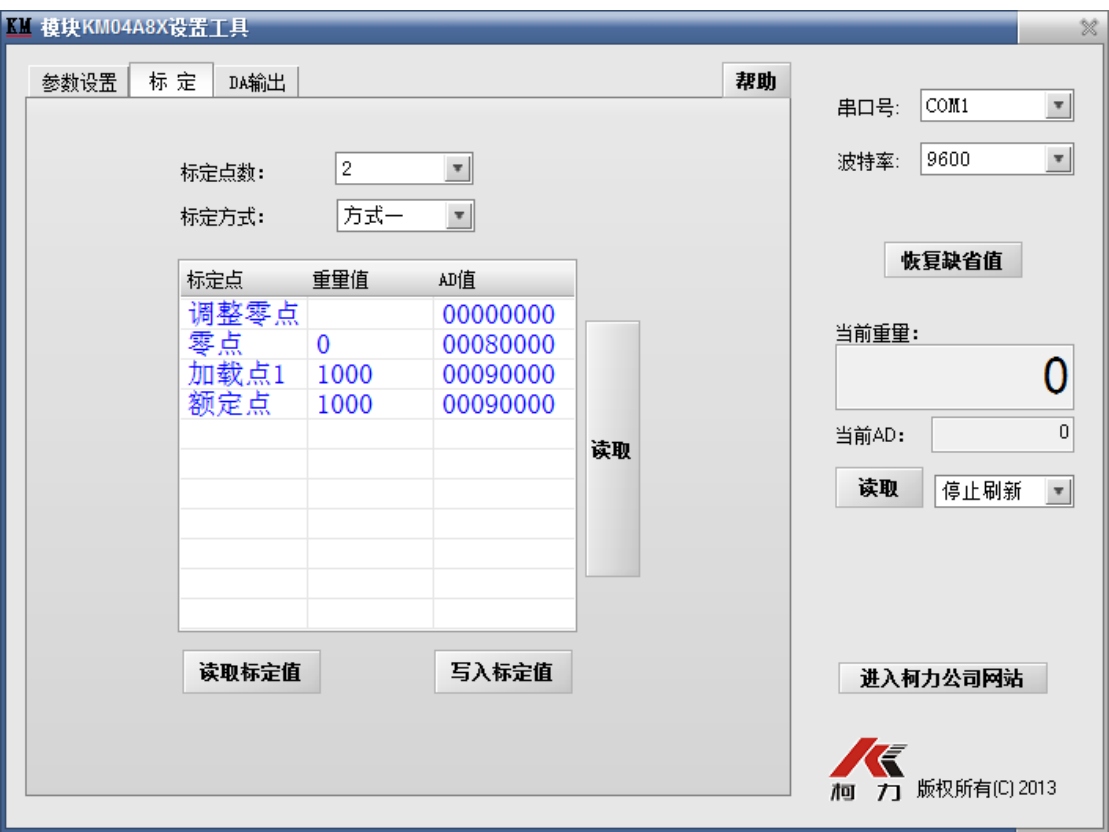

### **4.3**【 DA输出】设置界面

#### 如下图所示

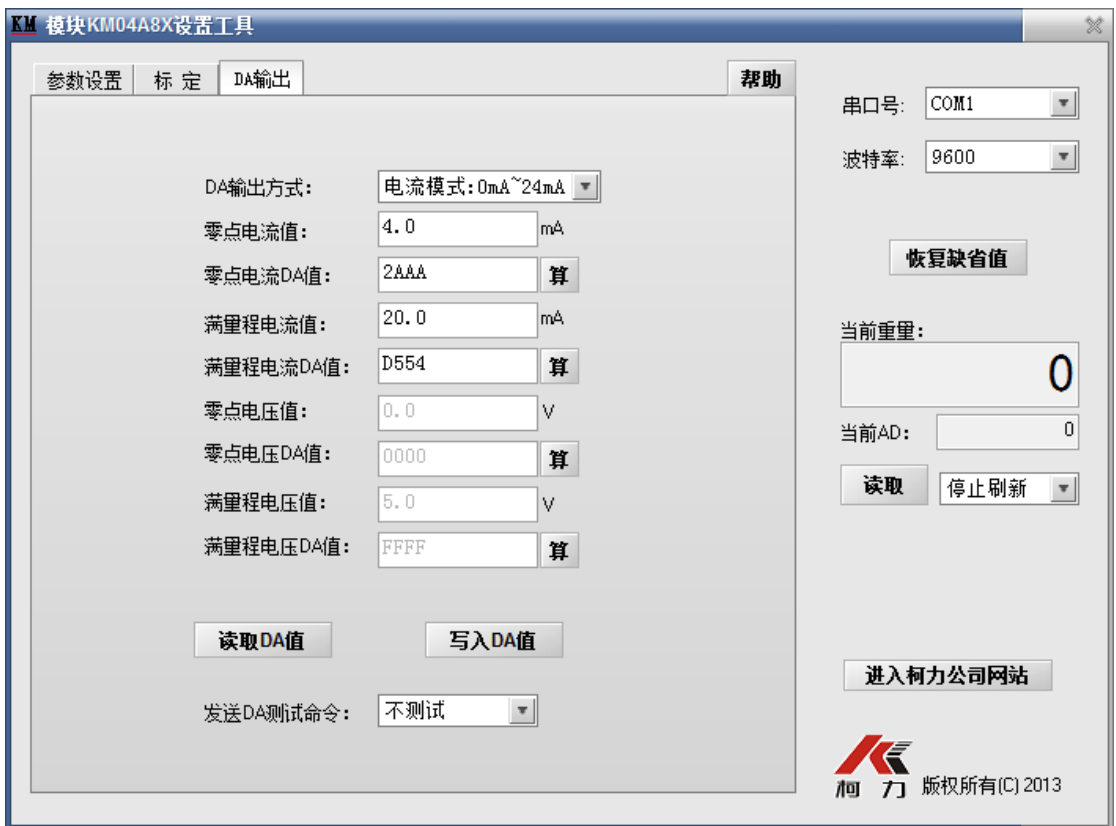

### **五、参数读写步骤**

**5.1** 打开设置工具

双击PC端上 M 模块KM04A83换置工具 exe 界面。

#### **5.2** 设置通讯接口

1、设置串口号,根据PC机与模块连接串口进行设置,默认为COM1;

2、设置波特率,默认为9600;

#### **5.3** 读取模块参数

1、在【参数设置】界面,点击【读取参数】,读取模块参数;

2、在【标定】界面,点击【读取标定值】,读取模块标定值;

3、在【DA输出】界面,点击【读取DA值】,读取模块DA参数:

**5.4**写入模块参数

1、在【参数设置】界面,在相应对话框中修改参数,点击【写入参数】,将参数写入模块;

2、在【标定】界面,在相应对话框中修改参数,点击【写入标定值】,将标定值写入模块;

3、在【DA输出】界面,在相应对话框中修改参数,点击【写入DA值】,将DA参数写入模块

### **六、标定操作**

6.1 DA参数校正

;

1、在【DA输出】界面,【DA输出方式】选择【电流模式:0~24mA】

2、将【发送DA测试命令】改写为【零点测试】,【零点电流值】填写【4.0mA】,点击【零 点电流DA值】后面的【算】按钮;

通过读取万用表数据,与【零点电流值】进行比较,修改相应DA值(将DA数据增大或减 小)后,点击【写入DA值】,查看万用表输出数据与【零点电流值】是否一致(误差为< 0.1%F.S,即误差<0.01mA )。

如果数据不一致,重复以上操作,最终使万用表输出数据与【零点电流值】达到一致。

3、将【发送DA测试命令】改写为【满量程测试】,【满量程电流值】填写【20mA】,点击 【满量程电流DA值】后面的【算】按钮;

通过读取万用表数据,与【满量程电流值】进行比较,修改相应DA值(将DA数据增大或 减小)后,点击【写入DA值】,查看万用表输出数据与【满量程电流值】是否一致(误差为< 0.1%F.S,即误差<0.01mA )。

如果数据不一致,重复以上操作,最终使万用表输出数据与【满量程电流值】达到一致。 4、将【发送DA测试命令】改写为【不测试】,DA参数校正完成。

#### 6.2 模块线性标定步骤

1、标定点数

进入【标定】界面, 在【标定】界面中, 根据模拟传感器的线性, 选择标定点数;

2、零点标定

在【标定】界面中,在标定栏内,选择【零点】,调整模拟传感器,使模拟传感器处于空载状 态,点击标定栏旁边的【读取】按钮,将零点AD值读入到软件中,点击【写入标定值】;

点击【当前AD】下方的【读取】按钮,查看【当前重量】显示值,是否与标定栏内的【零点

】对应的【重量值】一致;

如不一致,修改标定栏内【零点】对应的【AD值】,点击【写入标定值】,继续查看【当前 重量】显示值,重复此操作,使【当前重量】显示值与标定栏内的【零点】对应的【重量值】一致

3、重量线性标定

 $\bullet$ 

在【标定】界面中,在标定栏内,选择【加载点X】,调整模拟传感器,使模拟传感器输出相 应重量的模拟信号,点击标定栏旁边的【读取】按钮,将零点AD值读入到软件中,点击【写入标 定值】;

点击【当前AD】下方的【读取】按钮, 查看【当前重量】显示值, 是否与标定栏内的【加载 点X】对应的【重量值】一致;

如不一致,修改标定栏内【加载点X】对应的【AD值】,点击【写入标定值】,继续查看【当 前重量】显示值,重复此操作,使【当前重量】显示值与标定栏内的【加载点X】对应的【重量值 】一致。

4、额定重量输入

在【标定】界面中,在标定栏内,选择【额定点】,修改【额定点】对应的重量值,使重量值 与传感器的额定重量一致;点击对应的【AD值】,计算额定点的AD;点击【写入标定值】,模块 线性标定完成。

### 七、**注意事项:**

1、安装前请仔细检查接线是否正确,电源极性是否接反。

2、不要用力拖拉导线,防止脱落。

3、切勿剧烈震动。

4、如需现场标定,请订购专用标定数据线

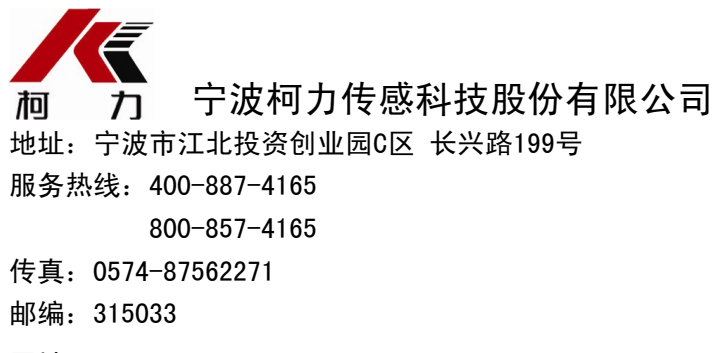

网址: [http://www.kelichina.com](http://www.kelichina.com/)